## **Re-adding A Genius Room Sensor**

The following explains how to re-add an existing Genius Room Sensor to a Genius Hub.

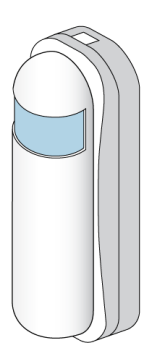

⊕ If you have an existing Room Sensor it will need to be factory reset before it is connected to a Genius Hub.

[See here for how to factory reset a Room Sensor.](https://docs.geniushub.co.uk/display/HS/Factory+resetting+a+Genius+Room+Sensor)

Make sure that the Room Sensor is within 2 meters (line of sight) of the Genius Hub (the part that is connected to your Internet router).

If the devices are not close enough together, then use the following steps:

1. Carefully remove the Room Sensor from the wall and take it to the Genius Hub.

- 2. Move the Genius Hub closer to the Room Sensor. The Genius Hub must have power and an Internet connection. This can be done by:
- a) Using a long Ethernet cable
- b) Plugging the Hub into a different Ethernet switch

c) Using a Power Line Ethernet adaptor or WiFi booster which has an Ethernet port [\(see this link for how to connect the hub with a power-line Ethernet](https://docs.geniushub.co.uk/display/HS/Connecting+the+Genius+Hub+to+the+Internet+through+a+power+line+adapter)  [adaptor](https://docs.geniushub.co.uk/display/HS/Connecting+the+Genius+Hub+to+the+Internet+through+a+power+line+adapter))

Remove the front cover of the Wireless Room Sensor by placing a tool (such as a flat-bladed screwdriver) into the top of the sensor until you hear a click. This will release the catch.

Pull the white (front) of the room sensor away from the clear (back) and allow the cover to swing down (be careful not to pull the sensor off the wall).

The front is hinged at the bottom.

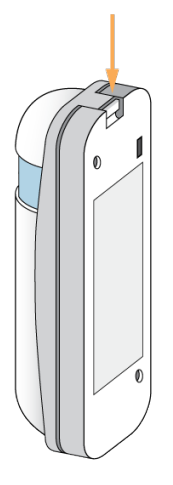

Ensure there is a working battery in the Room Sensor and it is correctly oriented.

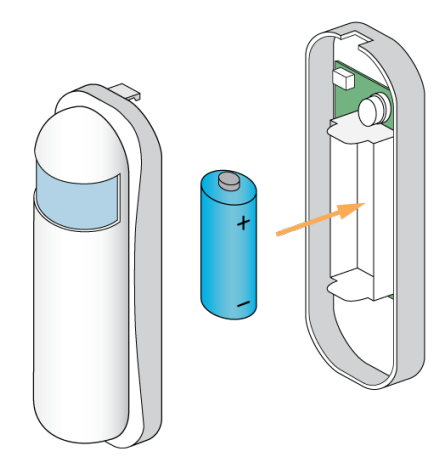

Now the Genius Hub needs to get ready to add the device.

On the app tap on Menu, then Settings and then Devices. Now tap on 'Include device' and follow the prompts on the app.

Press the little black button 3 times within 1.5 seconds.

The red light will flash every second for 30 seconds or until added to the system.

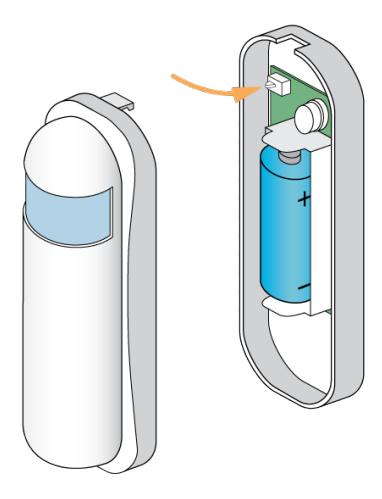

The flashing red light pulses slowly and then stop when the device has included successfully.

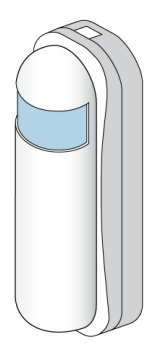

To return the cover click it in at the bottom of the device and allow it to hinge up until there is a click as the top locks the cover in place.

On success, the Room Sensor has been assigned a number, write this number on the side of the device.

The success or failure of the inclusion will be displayed on the app.

Now pick a zone to assign the room sensor to and attach the Room Sensor to a wall in the room that you want to control if controlling an individual zone.

See [Chapter 14](https://docs.geniushub.co.uk/display/HS/14.+Adding+new+devices) of the Manual for full guidance on assigning the channel to a zone. To create a new zone to assign it to see step 4 otherwise skip to step 5.

See the 'Create new zone' section under [Chapter 14](https://docs.geniushub.co.uk/display/HS/14.+Adding+new+devices) of the Manual for guidance on how to create a new zone.

To ensure check the channel has been correctly assigned open the zone's page, tap "Zone Setup" under the menu and check the channel is listed under "Zone Devices".

First locate the Genius Room Sensor which has been re-added Genius Hub. You need to use the original ID number of the device, and not the one which it currently has. The original number of the device may be printed on a sticker on the rear of the device

First the Genius Hub needs to attempt to communicate with the Genius Room Sensor once more. This is to ensure that the device is a 'dead node' and so is eligible to be removed from the system in this way.

First, ping the device: Go to the 'Main Menu' and select 'Settings' Choose 'Devices' Select the Genius Room Sensor which you believe to be a dead node Click on the Device sub-menu (3 dots) Select Ping and confirm

Wake up the device by short pressing the top button once.

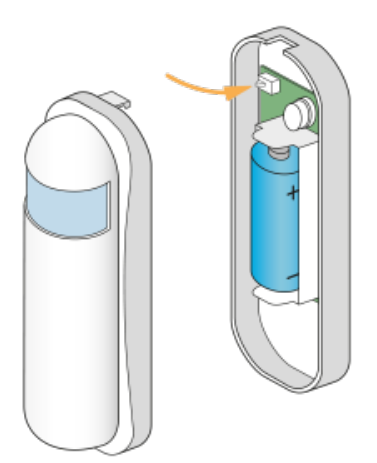

Now the device is confirmed as no longer on the system, it can be removed.

To remove the dead node:

Select the Genius Room Sensor which you believe to be a dead node Click on the Device sub-menu (3 dots) Select 'Remove Dead Node' and confirm